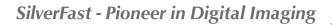

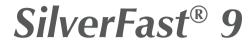

Professional Scanner and Image Processing Software

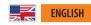

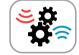

# The JobManager®

efficient batch processing

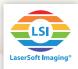

### The SilverFast 9 JobManager

The JobManager<sup>®</sup> is a valuable tool for efficient batch processing. Regarding the scanner software, batch processing means to successively scan multiple frames automatically; a useful feature when you have multiple photos, slides or negatives on the scanner's flatbed.

Concerning our SilverFast image processing software, batch processing means to automatically process multiple images, even in very large quantities, one after the other.

In both cases the JobManager offers the possibility to transfer all or only some tool settings from one job entry to another. Thus, for similar images it is sufficient to adjust image settings and optimizations for a single image. These settings are easily copied to other images.

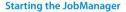

- Start your SilverFast software. The JobManager is not available in WorkflowPilot mode. If necessary, please deactivate the WorkflowPilot in order to use the JobManager. Click on the WorkflowPilot icon on the top left. A red icon shows that the WorkflowPilot is deactivated.
- Activate the JobManager by clicking on the "JobMan." button in the vertical toolbar. The JobManager will open in a separate dialog window.
- In the scanner software, job entries are the image frames to be scanned. In the image processing software, job entries are already digital images to be processed. As you can see, jobs are created differently in scanner software and image processing software.

### Creating a job in the scanner software

First click on "Preview Scan" in the horizontal toolbar to get a preview of your originals. SilverFast will already place a standard frame in the preview window.

Adjust this frame to the size of your original and add more frames according to your needs. Each scan frame is scanned and saved as a separate image. For each frame you add, a job entry will appear in the JobManager dialog.

 Add frame: Click on the desired position in the preview window, hold down the mouse button and drag your mouse to span a new scan frame to the required size.

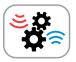

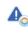

The JobManager is only included with SilverFast Ai Studio, HDR and HDR Studio.

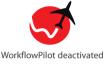

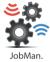

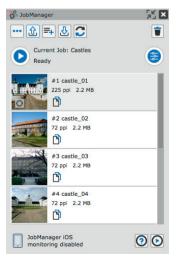

- Select frame: Left-click on the desired scan frame in the preview window or double-click on the corresponding job entry in the JobManager dialog.
- Remove frame: Select a scan frame and click the "Recycle Bin" button in the JobManager dialog to remove the frame.
- Adjust frame: You can adjust the size and position of each scan frame once you have selected a frame.

•Move frame (): Click inside of the frame and move it with your mouse while holding down the left mouse button.

•Change size (Solve): Click on a corner of the frame and change the size of the frame with your mouse while holding down the left mouse button.

•Rotate (
): Click in the middle of a frame edge and move your mouse while holding down the left mouse button.

## Creating a job in the image processing software

Simply drag and drop the images you want to add to your job into the JobManager dialog, each image will have an entry. You can move images or entire folders from your desktop, from your file browser or from the SilverFast VLT into the JobManager.

(For more information about SilverFast's Virtual Light Table VLT, please refer to the separate VLT PDF manual.)

 Remove images: Select one or more images and click the "Recycle Bin" button in the JobManager dialog to remove them from the job. The images will not be deleted, only removed from the job.

## Manage jobs

- Save job: Save your current job. You can reopen, edit and run it later. If you want to save a new job, you will be asked to give a name.
- Load job: This button allows you to reopen a previously saved job. Select the job you want to load from the drop-down menu. If you are currently working on a job, you will be asked if you want to save it before loading another job.
- Create new job: Click this button if you want to create a new, empty job. If you are currently working on a job, you will be asked if you want to save it before loading another job.

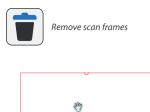

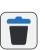

Remove images from the job

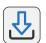

Save job

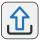

Load job

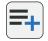

Create new job

- Reset job settings: Clicking this button will reset all settings of the current job. This means that all image optimizations of every individual job entry are also reset.
- Job actions: Here you will find some more actions that you can apply to your jobs. "Create new job", "Load job" and "Save job" correspond to the buttons described above. With "Save current job as" you can define a new name for the job and thus copy a job. With "Delete job" you can remove jobs permanently and with "Multi job" you can load several of your jobs at once to edit or run them at the same time.

## Using the JobManager

The great strength of the JobManager, which saves you a lot of time and energy, is its ability to copy image settings and image optimizations from one job entry to another.

- Adjust job entry: Double-clicking on a job entry will open it in the large preview window. Set the image dimensions for this job entry and use any of SilverFast's tools as needed.
- Copy image settings: Use your mouse in combination with the keys «Shift» and «CMD» or «CTRL» respectively to select all job entries in the JobManager dialog to which you want to transfer image settings of another job entry. Then click on the "Copy image settings" button for the job entry from which you want to copy image settings. A new dialog opens in which you can make a few more adjustments:

•Filter settings: By checking or unchecking the boxes, you determine which SilverFast tool settings of the selected job entry should be copied.

 Advanced Settings: Check "Frame finding" if you want SilverFast to automatically detect individual frames, for example slides in a slide holder on the flatbed. A check mark in "Include image orientation" results in also applying image orientation settings (rotations or reflections) to other job entries.

•Apply to selected: Click here to transfer the selected image settings to the job entries selected in the JobManager dialog.

• Apply to all: Click here to apply the selected image settings to all job entries.

Reset all job settings

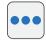

Open job actions

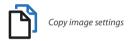

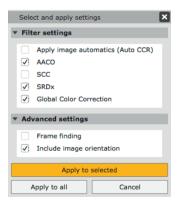

· Start job: After you have set up your image adjustments and optimizations for all job entries, you can start the job by clicking the "Start" button. The Export dialog will open, which is described in the next paragraph. The JobManager will then process all job entries one after the other.

Using the "Pause" button, you can suspend the job processing at any time.

## The Export dialog

The Export dialog of the JobManager offers further useful settings for scanning and image processing in batch mode. Settings made here replace individual frame settings.

• File Format: The file format selection provides a consistent file format without the need to adjust the format for each individual image. Please click the button to the right to unfold additional settings for the selected file format, such as bit depth or image compression rate.

• Size: This option allows to scale all image frames to a consistent image size, e.g. to a longest edge of 1280 pixels. Please select "Original" if you want to keep the original size for each individual image.

- Info: Please set a checkmark to "IPTC" if you want existing IPTC data to be embedded in your images during the image processing.
- · File Naming: File naming: Here you determine how your processed images should be named. Select "Use Frame Name" if you have assigned individual names in the Image Dimensions dialog that you want to use. (In HDR Studio, you can also select "Use File Name" if you want to process images from your hard drive and if the new output files should have the same file names.) Select "Sequential" to give a uniform name with consecutive numbering to all images. Enter a file name into the text box and select a start index.
- Export Location: Specify here where your processed images should be stored. The path specified here is valid for all images and overwrites individual storage paths from the Image Dimensions dialog. Using the drop-down menu you can select a common location. Select "Custom" to specify an individual storage path with your file browser.
- Export: Finally, please click the "Export" button to start processing all JobManager entries.

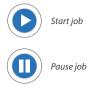

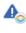

Note: Settings specified in the Export dialog apply to all frames and override settinas made for individual frames.

| File              |                          |   |   |
|-------------------|--------------------------|---|---|
|                   |                          |   |   |
| File Format:      | TIF                      | ÷ | * |
| Bit Depth:        | 16 bits/channel          | 0 |   |
| Size:             | Large (2560 px)          | ٥ |   |
| Info              |                          |   |   |
| Include:          | <b>О</b> ТРТС            |   |   |
| File Naming       |                          |   |   |
| File Name:        | Sequential               | • |   |
|                   |                          |   |   |
|                   | Castles                  | _ |   |
| Start Index:      | 1                        |   |   |
| Name:             | Castles_1                |   |   |
| Export Location   |                          |   |   |
| Export To:        | Pictures                 | • |   |
| Path:             | /Users/C.Gregoire/Bilder |   |   |
| Put in Subfolder: | Castles                  |   |   |

# Only in the image processing software: The Quick-Edit Dialog

The Quick-Edit Dialog allows you to quickly and easily apply some basic image optimizations. Select one or more job entries that you want to optimize. Then click on the "Quick-Edit" button in the JobManager dialog.

- Automatic: Select a suitable image automatic, which should be applied to all selected job entries. (Note: If any image automatic has been applied to a selected job entry, the effects of that image automatic will be overwritten.)
- Midtone: Use the plus and minus buttons to change the midtone value in the gradation filter in the range of -30 to +30.
- Contrast: Use the plus and minus buttons to change the contrast value in the range of -50 to +50.
- Saturation: Use the plus and minus buttons to change the saturation value from -50 to +150.

Finally click on "Apply" to transfer your settings to all selected job entries.

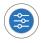

Open Quick-Edit Dialog

| Batch Editor    |      | ×     |  |  |
|-----------------|------|-------|--|--|
| Filter settings |      |       |  |  |
| Automatic       | Auto | \$    |  |  |
| Midtone         |      | •     |  |  |
| Contrast        |      | •     |  |  |
| Saturation      |      | •     |  |  |
| Apply           |      |       |  |  |
| Cancel          |      | Reset |  |  |

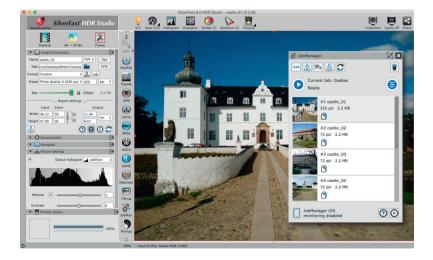